# Inhalt

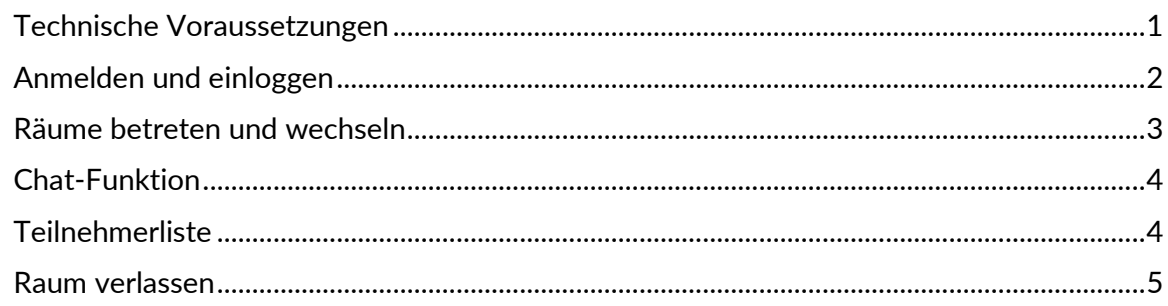

# <span id="page-0-0"></span>**Technische Voraussetzungen**

An unseren hybriden Fachtagungen können Sie live online von überall aus teilnehmen. Mit Hilfe des Webkonferenzsystems BigBlueButton (BBB) werden Teilnehmer und Referenten in einem virtuellen Tagungsraum miteinander verbunden. Den Vorträgen der Referenten können Sie über Ihren Bildschirm folgen. Über Chat können Sie Ihre Fragen an die Referenten bzw. an den Moderator stellen. Während der Veranstaltung können Sie auch online zwischen parallellaufenden Vorträgen in verschiedenen Räumen wechseln.

Im Gegensatz zu anderen kommerziellen Webkonferenzsystemen, bei denen Sie Software installieren müssen, wird BBB in Ihrem Webbrowser ausgeführt. **Es muss kein Plug-In heruntergeladen und keine Software installiert werden**.

Als Teilnehmer klicken Sie lediglich auf einen Link, den Ihnen die TAE übermittelt hat. Sie melden sich mit Ihren Zugangsdaten an und gelangen dann direkt zur virtuellen Tagung. Dort finden Sie die Zugänge zu den virtuellen Vortragsräumen.

Für die Teilnahme benötigen Sie folgende technische Ausstattung:

- stabile Internetverbindung
- aktueller Internetbrowser (empfohlen: Google Chrome, Mozilla Firefox)

• Headset (empfohlen) oder Mikrofon (möglichst mit Echokompensation) und Lautsprecher bzw. Kopfhörer. Alternativ können Sie akustisch über Telefon teilnehmen oder den Text-Chat für Mitteilungen nutzen.

• Webcam (optional)

Schließen Sie bitte ggf. zunächst Ihr Headset an und überprüfen Sie die Auswahl der richtigen Ein- und Ausgabe-Hardware und die Sound-/Kameraeinstellungen in den System-Einstellungen.

Bei technischen Problemen wenden Sie sich bitte gerne an unsere **TAE-Hotline** per E-Mail unter [online-team@tae.de](mailto:online-team@tae.de) oder telefonisch unter **+49 711 340 08-70**.

### <span id="page-1-0"></span>**Anmelden und einloggen**

- Klicken Sie den Link an, den Sie per E-Mail erhalten haben.
- Melden Sie sich mit Ihrem Benutzernamen und Ihrem Passwort an, die Sie ebenfalls per E-Mail von der TAE erhalten haben.

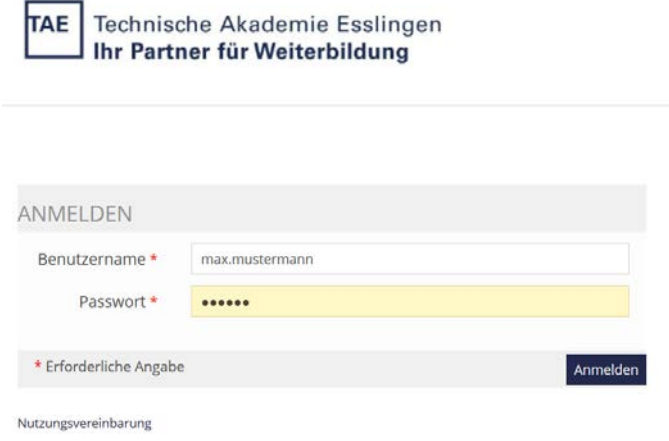

Sie befinden sich jetzt im Bereich der virtuellen Tagung (hier am Beispiel des Fachkongresses Konstruktiver Ingenieurbau).

Virtuelle Konferenzumgebung für Online-Teilnehmer am 10. und 11. Mai 2022

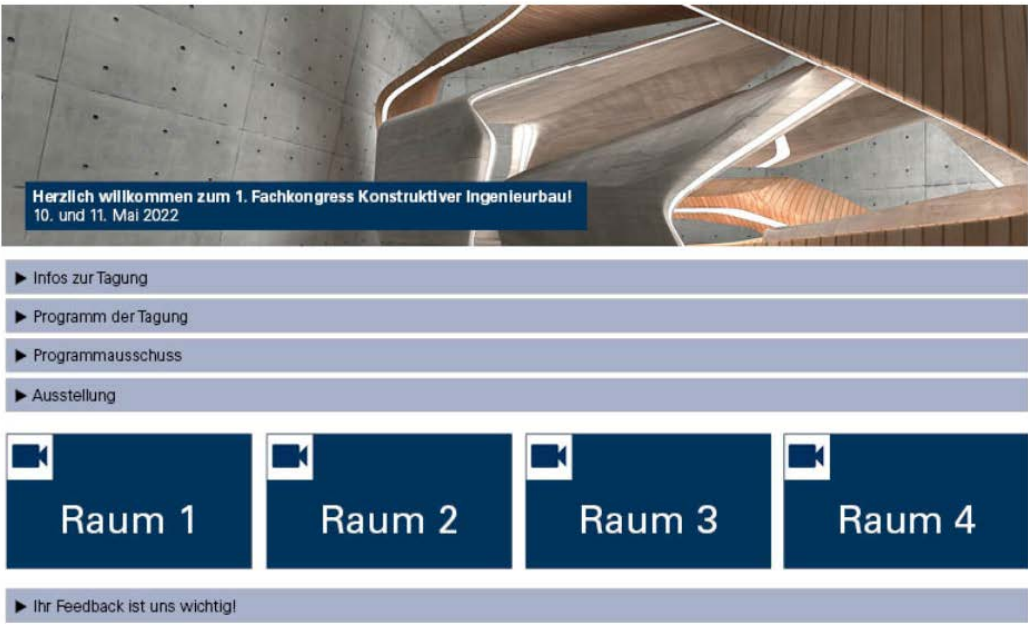

Wählen Sie jetzt den im Programm angegebenen Raum für den Vortrag, den Sie gerne besuchen möchten.

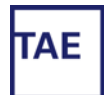

#### <span id="page-2-0"></span>**Räume betreten und wechseln**

Sobald Sie einen Raum ausgewählt haben, klicken Sie bitte auf "Big Blue Button Beitreten" um den Raum zu betreten.

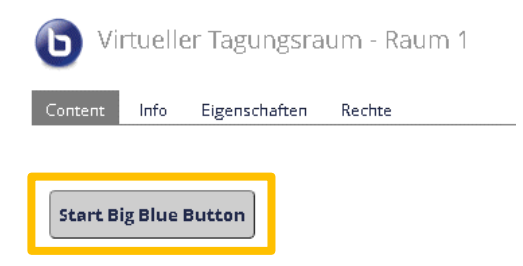

Sie können dann wählen, ob Sie "mit Mikrofon" beitreten oder "nur zuhören" möchten. Wenn Sie "mit Mikrofon" auswählen, folgt ein Echotest. Sprechen Sie ein paar Worte. Wenn Sie Ihre Stimme als Echo hören, klicken Sie "Daumen hoch". Sollten Sie kein Echo hören, versuchen Sie ein anderes Mikrofon auszuwählen oder wählen Sie "nur zuhören". Sie können dann Ihre Fragen schriftlich im Chat stellen.

Sie befinden sich nun im ausgewählten Raum und können an dem aktuell laufenden Vortrag teilnehmen.

TIPP: Wenn Sie **zwischen den Räumen wechseln** wollen, öffnen Sie die Räume jeweils in einem eigenen Tabulator – durch Klicken mit der rechten Maustaste auf den jeweiligen Raum – so haben Sie die Möglichkeit über die Tabulatoren zwischen den Räumen zu wechseln.

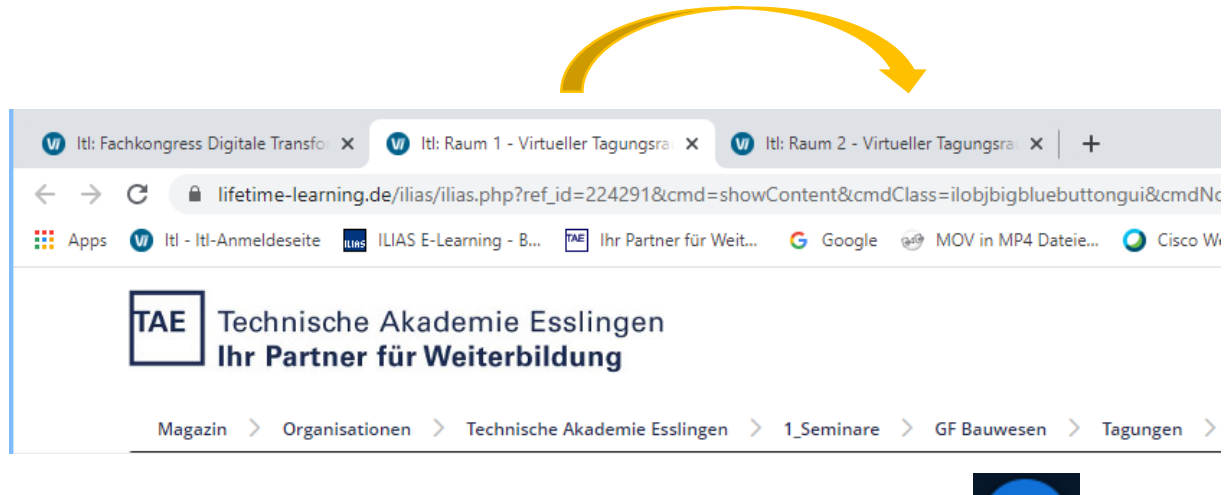

TIPP: Beenden Sie vor dem Wechsel das Audio des Raums.

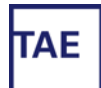

## <span id="page-3-0"></span>**Chat-Funktion**

**Sollten Sie Fragen an den Referenten haben,** dann verwenden Sie bitte die Chat-Funktion in der Spalte "Öffentlicher Chat".

Schreiben Sie Ihre Fragen in den blauen Kasten ganz unten und versenden Sie sie mit einem Klick auf den blauen Pfeil.

In der mittleren Spalte können Sie die Nachrichten des Chats lesen und verfolgen.

Die Fragen werden an den Referenten weitergegeben und am Ende des Vortrags oder im Nachgang beantwortet.

ŧ

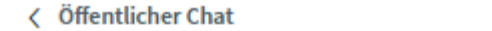

Herzlich willkommen im virtuellen Tagungsraum! Sollten Sie technische Probleme haben, erreichen Sie unsere Hotline unter der Nummer 0711 34008-70. Wir wünschen Ihnen viel Spaß bei der Tagung!

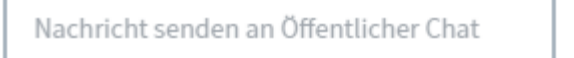

#### <span id="page-3-1"></span>**Teilnehmerliste**

In der linken Spalte unter der Überschrift "Teilnehmer" sehen Sie die anwesenden Personen im Raum.

 $\triangleright$ 

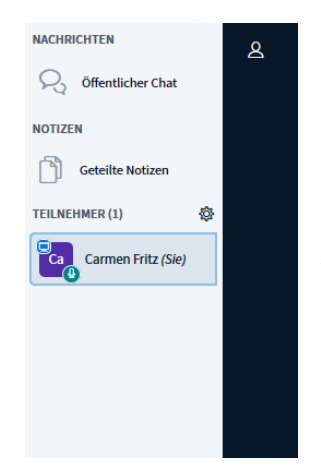

Die Icons (hier lila) zeigen die Rolle der Personen im Raum an (quadratisch=Moderator, rund=Teilnehmer).

Außerdem sehen Sie oberhalb des Icons einen blauen Bildschirm. Diese Person ist der Präsentator.

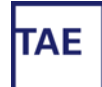

#### <span id="page-4-0"></span>**Raum verlassen**

Wenn Sie den **virtuellen Raum verlassen** möchten, klicken Sie oben rechts die drei Punkte an und melden sich ab, indem Sie auf "Konferenz verlassen" klicken.

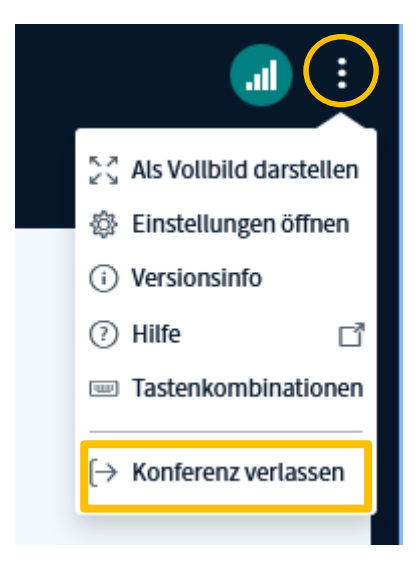

Viel Erfolg bei Ihrer Online-Tagung an der TAE und freundliche Grüße aus Ostfildern!

Ihr TAE-Team

**PS**:

- 1. Im Kurs finden Sie auch unsere Feedback-Umfrage. Bitte nehmen Sie sich ein paar Minuten Zeit und beantworten Sie die Fragen. Sie helfen uns damit, die Qualität unserer Veranstaltung ständig zu verbessern. Vielen Dank dafür!
- 2. Ihre Teilnahmebescheinigung senden wir Ihnen bzw. Ihrer Personalabteilung auf Wunsch im Nachgang per Post zu.

**Technische Akademie Esslingen e.V.**

An der Akademie 5 73760 Ostfildern Telefon: +49 711 3 40 08-0 Fax: +49 711 3 40 08-27 E-Mail: [info@tae.de](mailto:info@tae.de)

**TAE-Hotline**  Telefon: +49 711 340 08-70 E-Mail: [online-team@tae.de](mailto:online-team@tae.de)